## **Monitoring & Diagnostics** Technical Bulletin

**Date:** December 2021 **Distribution:** Public **Distribution:** Public Bulletin No.: 283v4

#### **Transport X² \***

### **Cumulative Firmware History**

This document shows the main changes to the Transport X² firmware, release by release sorted with the latest release first. The [upgrade procedure](#page-4-0) is described at the end of this document.

### **Version 2.12.0.0 – Dec 2021**

#### **New features**

- Improved user messaging on "oil too hot" warning messages
- Improved user messaging on atmospheric contamination warning messages
- Addition of user-friendly passwords

#### **Notable bug fixes**

• Rollup of various small bugs (intermittently freezing), fixes, and interface clean ups

### **Version 2.10.0.1 – Jul 2020**

#### **New features**

- Display of recommended oil injection temperature, fan status and heating status on top right corner of the device
- Ambient Contamination detection and user messaging has been improved. The unit is now able to detect certain patterns such as
	- $\circ$  increased Hydrogen (H<sub>2</sub>) levels, which can be found nearby battery banks
	- $\circ$  increased Carbon-Dioxide levels (CO<sub>2</sub>), which may occur if too many people are within one room or the car exhaust may be too close
	- o usage of cleansing agents such as Isopropanol, which should never be used when cleaning the Transport X² equipment as this interferes with the sensitivity of the device.
- New languages available from 2.10 onwards based on 3x regional packages. Upgrading from a previous version will enable by default the European package. The Japanese and Chinese packages can only be loaded by GE factory or GE field services. Please contact your local representative to get further details.

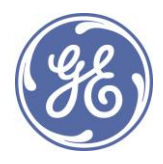

## **Monitoring & Diagnostics** Technical Bulletin

**Date:** December 2021 **Distribution:** Public **Distribution:** Public Bulletin No.: 283v4

- o *European Package:*
	- English (Default)
	- **Spanish**
	- Portuguese
	- **French**
	- German
	- Polish
	- Russian
- o *Japanese Package:*
	- English
	- Japanese
- o *Chinese Package*
	- English
	- Chinese
- CSV export settings available to set list separator and decimal symbol.
- Improvement to user instructions wording.
- Log files now available as a ZIP without containing EXE files for easier file transfer via email.
- Improvement of the sorting functionality when reviewing existing measurements.

#### **Notable bug fixes**

- Oil-Too-Hot error appearance has been greatly reduced by changes made of the internal warmup control. The user messaging has been improved and creates now more clarity if the oil is too warm or if unit requires further time to warmup. Any user waiting time will now be estimated by the device.
- Fixed screen freeze issue after user data entry step 9 or 10, on "view results" page and "PC-Sync" screen
- Fixed counter error for reminder of lid-assembly-filter replacement
- Fixed fan operation bug during system flush process to allow better venting.
- No more user data loss when downgrading the firmware from 2.10. or higher down to previous versions no lower than 2.2.0.0. Downgrading to version 2.1.\* will still lose user data. Unit will perform a backup prior downgrading which could be restored.
- Automatically save measurement directly after cycle.
- $\bullet$  Fixed H<sub>2</sub>O measurement bug on ester oils.

### **Version 2.6.3 – Nov 2019**

#### **New features**

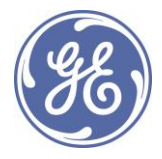

## **Monitoring & Diagnostics** Technical Bulletin

**Date:** December 2021 **Distribution:** Public **Distribution:** Public Bulletin No.: 283v4

- Improved performance and diagnostics during system gas test and leak tests.
- User instructions and messages have been updated and provide better clarification.
- System Gas Check will produce a warning if executed outside recommended unit temperature limits of 15°C to 40°C
- GE font implementation

#### **Notable bug fixes**

- Fixed inconsistent data rounding in Perception vs. Transport X<sup>2</sup>
- Fixed missing pixels on screen
- Fixed PC Sync crashing
- Fixed aborting a measurement
- Fixed usage of 24h time format instead of 12h

### **Version 2.2 – Dec 2018**

#### **New features**

- More efficient search functionality including filters
- Functionality to restore backups
- Define oil types in setup menu

#### **Notable bug fixes**

- Pressing "Home" button during operation will now always trigger user confirmation
- Removal of irrelevant items on the printout and broken printouts fix
- Display of missing elements during "New Measurement" procedure
- Time zone display and Set Date/Set Time fix

## **Version 2.1.6.106 – July 2020**

#### **Notable bug fixes**

• Fixed pressure differential in gas lines (DE6806)

### **Version 2.1.6.104 – Sep 2018**

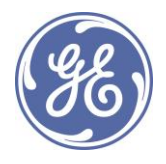

# **GE**<br>Monitoring & Diagnostics

## **Technical Bulletin**

**Date:** December 2021 **Distribution:** Public **Distribution:** Public Bulletin No.: 283v4

#### **Notable bug fixes**

• Fixed false-positive error code #24 showing on some devices (DE6786)

### **Version 2.1.6.101 – July 2018**

#### **Notable bug fixes**

• Fixed false-positive errors showing on some devices before and after the measurement

### **Version 2.1.6.10 – May 2018**

Baseline software release.

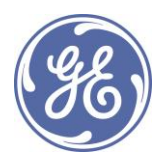

## **Monitoring & Diagnostics** Technical Bulletin

<span id="page-4-0"></span>**Date:** December 2021 **Distribution:** Public **Distribution:** Public Bulletin No.: 283v4

### **Upgrade procedure**

- **(a)** Please contact GE M&D Services to ask them for a quote to come and perform this software upgrade.
- **(b)** If you want to perform the upgrade yourself, please follow the steps below:
	- Prepare a USB Memory stick, no larger than 32 GB, with the FAT 32 file system (e.g. right click and select format)

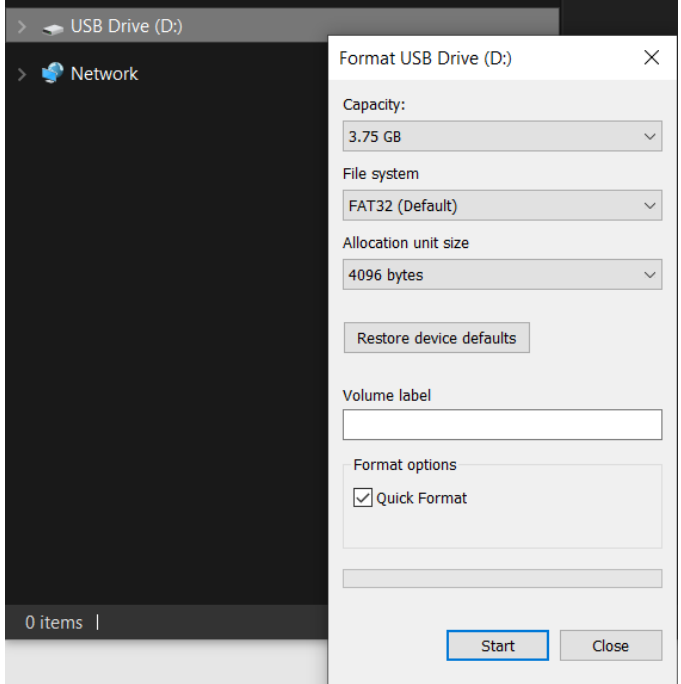

• Create the folder "TransportX2" in the root folder of the USB stick and the subfolder "Upgrade" within the folder "TransportX2".

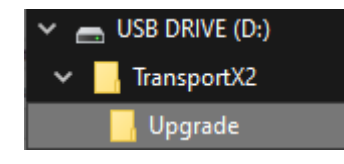

- Copy the following files into the just created folder "\TransportX2\Upgrade\":
	- upgrade\_2.X.Y.Z.zip
	- upgrade\_2.X.Y.Z.md5

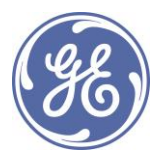

## **Monitoring & Diagnostics** Technical Bulletin

**Date:** December 2021 **Distribution:** Public **Distribution:** Public Bulletin No.: 283v4

■ Please note: it is important to keep the folder-name and file-names as is. Otherwise the upgrade cannot be performed. The letters "X.Y.Z" would be replaced with the relevant firmware version number.

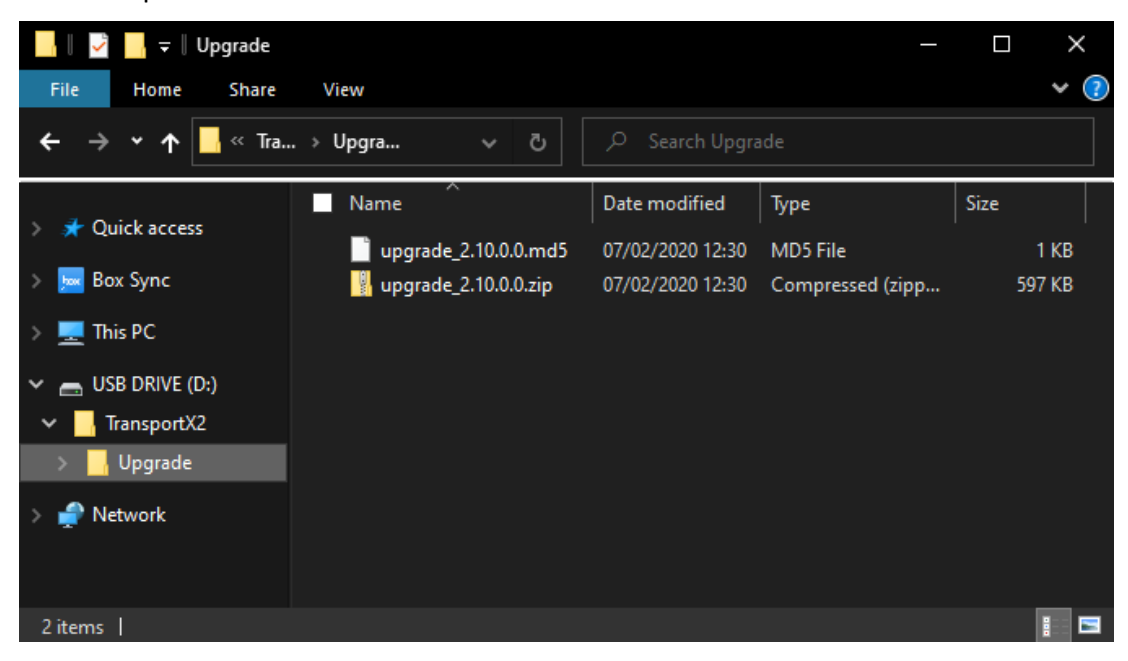

- Start the Transport X² and select "PC Sync"
- Plug the USB Memory stick into the USB port
- Transport X<sup>2</sup> should now recognize, that a newer firmware version is available, and will ask the user to proceed with the upgrade:

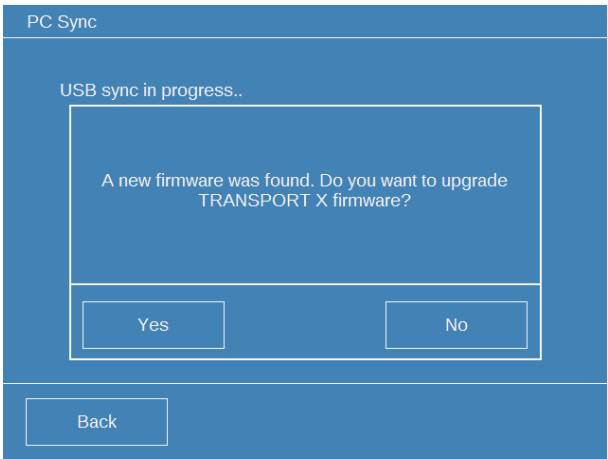

• If no is selected, the current firmware version will remain.

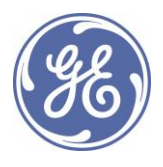

## **Monitoring & Diagnostics** Technical Bulletin

**Date:** December 2021 **Distribution:** Public **Distribution:** Public Bulletin No.: 283v4

If yes is selected, then the device will perform a full backup and store this onto the USB memory stick. Then it will upgrade the firmware to the latest version available in the folder.

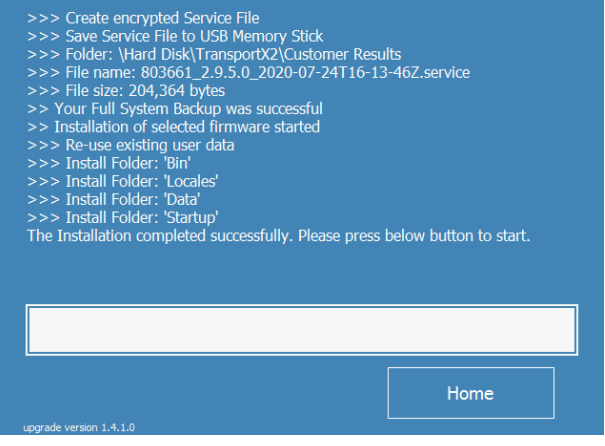

- Please keep the unit powered during this process as otherwise the firmware may be corrupted. The screen will inform you about the current status of the process.
- Press **Home** button to restart the product and use the new firmware.
- **Please note:** in order to load new languages when you are upgrading from a firmware version lower than 2.10, it may be required that you re-run the installation process of this firmware. Therefore please follow below steps:
- From the Main Menu, click on "System" and then select "Upgrade/Backup".

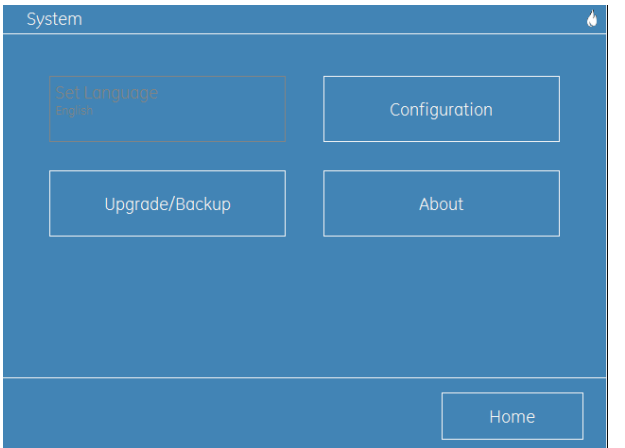

Then click on "Select Transport X<sup>2</sup> firmware version to load"

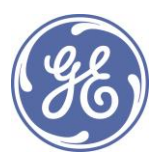

ide version 1.4.1.0

## **Monitoring & Diagnostics** Technical Bulletin

**Date:** December 2021 **Distribution:** Public **Distribution:** Public Bulletin No.: 283v4 Upgrade Transport X<sup>2</sup> firmware to latest version

> • Select from the list the latest version available and click on "Install this firmware version".

Home

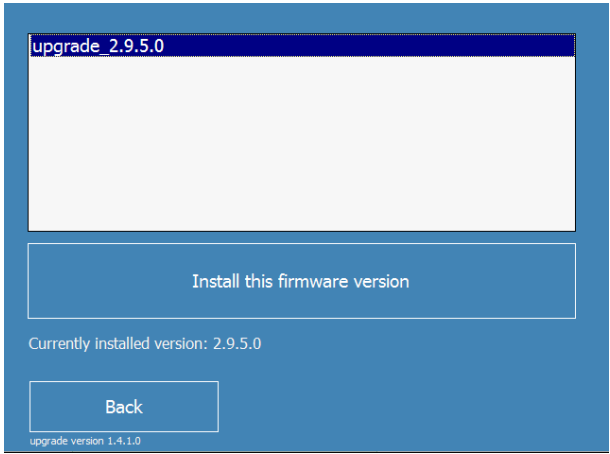

Select Transport X<sup>2</sup> firmware version to load

Restore Transport X<sup>2</sup> firmware and data from backup file

• This will perform a full backup and load the firmware now with all languages supported.

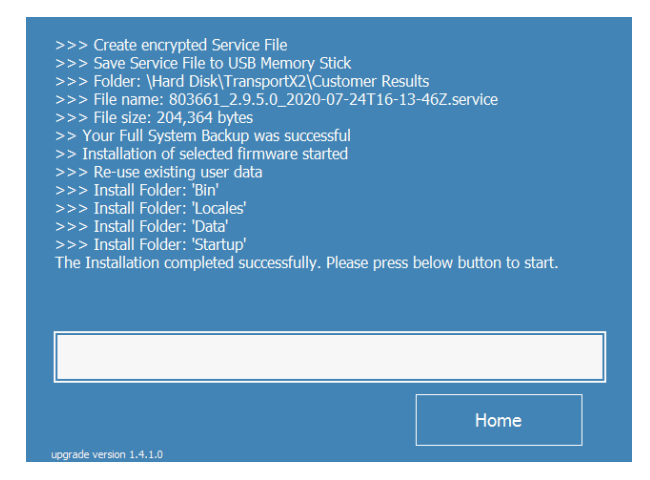

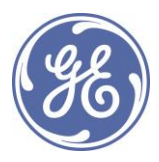

## **Monitoring & Diagnostics** Technical Bulletin

**Date:** December 2021 **Distribution:** Public **Distribution:** Public Bulletin No.: 283v4

- Please keep the unit powered during this process as otherwise the firmware may be corrupted. The screen will inform you about the current status of the process.
- Please review the release notes for further information on the supported languages.
- Press **Home** button to restart the product and use the new firmware.
- Now go to "Systems" and the button "Set Language" will be available and no longer greyed out.

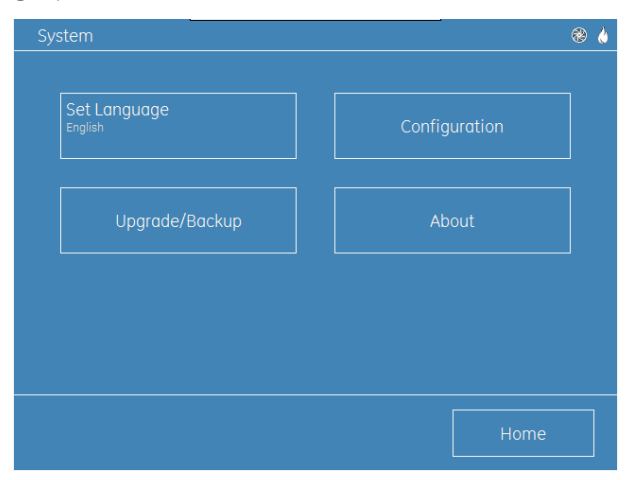

• Click "Set Language", then select your language from the list and click "Back" once done.

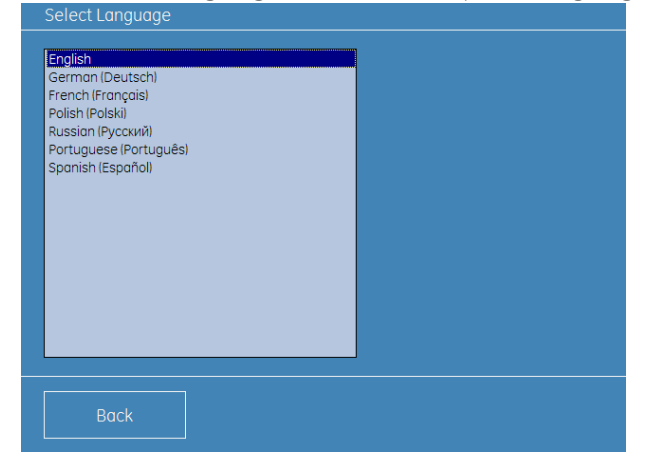

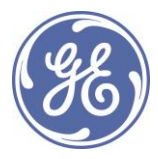